Документ подписан простой электронной подписью Информация о владельце: ФИО: Локтионова Оксана Геннадьевна Должность: проректор по учебной работе Дата подписания: 08.02.2021 16:52:34 Уникальный программный ключ: 0b817ca911e6668abb13a5d426d39e5f1c11eabbf73e943df4a4851fda56d089

#### МИНОБРНАУКИ РОССИИ

Федеральное государственное бюджетное образовательное учреждения высшего образования «Юго-Западный государственный университет»  $(HO3<sub>ry</sub>)$ 

Кафедра информационной безопасности

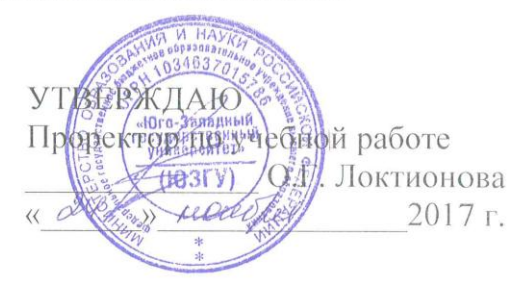

#### ПРОГРАММНО – АППАРАТНЫЙ КОМПЛЕС «СПРГУТ-7»

Методические рекомендации по выполнению лабораторной работы №4 для студентов укрупненной группы специальностей и направлений подготовки 10.00.00 «Информационная безопасность»

Курск 2017

УДК 621.(076.1)

Составитель: А.Л. Ханис

#### Репензент

Кандидат технических наук, доцент кафедры «Информационная безопасность» М.А. Ефремов

Праграммно-аппаратный комплекс «Спрут-7» [Текст] : методические рекомендации по выполнению лабораторной работы / Юго-Зап. гос. ун-т; сост.: А.Л. Ханис. - Курск, 2017. - 24 с.: ил. 16, табл. 1. - Библиогр.: с. 24.

Содержат сведения по работе с программно-аппаратным комплексом «Спрут-7». Указывается порядок выполнения лабораторной работы, правила оформления отчета.

Методические рекомендации соответствуют требованиям программы, утвержденной учебно-методическим объединением по спениальности.

Предназначены группы студентов укрупненной ДЛЯ специальностей направлений ПОДГОТОВКИ 10 00 00  $\boldsymbol{\mathit{M}}$ «Информационная безопасность».

Текст печатается в авторской редакции

Подписано в печать Ж. ІІ. (Д. Формат 60х84 1/16. Усл. печ. л. 1,40. Уч. - изд. л. 1,26. Тираж 100 экз. Заказ. Бесплатно. 3158 Юго-Западный государственный университет. 305040, г. Курск, ул. 50 лет Октября, 94.

# **1. Цель работы**

Изучить назначение комплекса Спрут-7, его состав и возможности. Изучить возможности управления комплексом при помощи специального программного обеспечения.

# **2. Краткие теоретические сведения**

Звуковые волны в газообразных и жидких средах являются продольными (т.е. такими, в которых направления смещения частиц среды совпадают с направлением распространения волны); в твердых средах кроме продольных могут иметь место поперечные волны и их комбинации (изгибные, крутильные и т. п.).

Важнейшими характеристиками звуковых волн являются следующие:

• Диапазон частот, воспринимаемых человеческим ухом (Гц) - 16 Гц ... 20 кГц (< 16 Гц - инфразвук, > 20 кГц - ультразвук).

• Скорость распространения звуковых волн в среде (скорость звука), *V* (м/с); при неизменных условиях распространения (температура, атмосферное давление и т.п.), *V* = const. Скорость звука в воздухе равна 331 м/с (при *t°* - 0 °С, *Р* = 1 атм), в воде - 1490 м/с (20 °С), в бетоне 4200 ... 5300 м/с.

• Длина волны  $X = V/f$ , где  $f$  - частота звука в Гц. Для звуковых волн  $X = 1,65$  см...20,7 м.

С точки зрения физики речевой сигнал представляет собой сложный частотно- и амплитудно-модулированный колебательный процесс. Частотный диапазон речи лежит в пределах 70...7000 Гц. Усредненный спектр русской речи приведен на рис. 1.

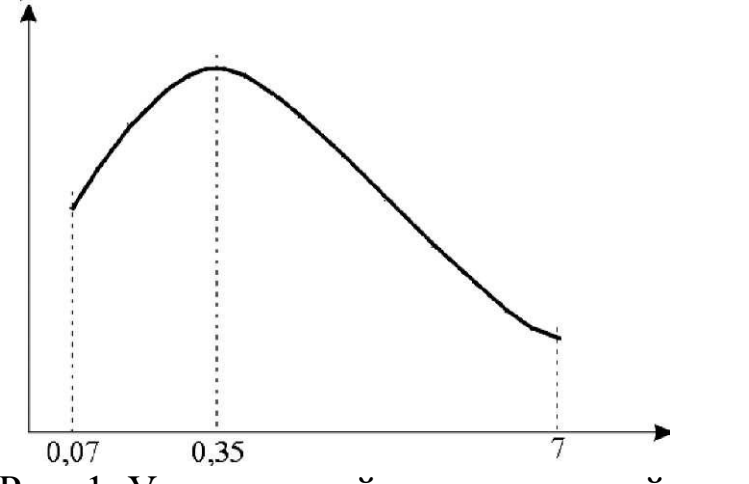

Рис. 1. Усредненный спектр русской речи

При распространении звуковая волна оказывает давление на среду, в которой она распространяется. Это давление называется звуковым. Строго говоря, это переменная часть давления, т. е. разность между мгновенными значениями давления в точке среды при прохождении волны и статическим давлением в этой же точке. Давление представляет собой силу, действующую на единицу поверхности: *Р = F/S.* Единицей измерения давления в системе СИ является Паскаль (Па), Ньютон/ м .

Звуковое давление в воздухе изменяется от  $P_0 = 210^{-5}$  Па (порог слышимости) до 10<sup>5</sup> Па (болевой порог).

В акустике принято использование относительных единиц измерения уровня звукового давления - децибел

При частотном анализе сигналов в акустике используют стандартизованные частотные полосы шириной в 1 октаву, 1/3 октавы, 1/12 октавы. Октава - это полоса частот, у которой верхняя граничная частота в два раза больше нижней граничной частоты.

Принятые центральные частоты стандартных октавных полос соответствуют следующему ряду: 2, 4, 8, 16, 31.5, 63, 125, 250, 500  $(\Gamma \text{II})$ , 1, 2, 4, 8, 16 (к $\Gamma \text{II}$ ).

Для оценки параметров речи в связи со сложностью расчетов и с учетом частотного диапазона речи, принято использовать 5 октавных полос с центральными частотами 250, 500, 1000, 2000, 4000 (Гц).

### **3. Описание комплекса «Спрут-7»**

Программно-аппаратный комплекс «Спрут-7» предназначен для проверки выполнения норм эффективности защиты речевой информации от её утечки по акустическому и виброакустическому каналам, а также за счет прямых низкочастотных акустоэлектрических преобразований.

Комплекс обеспечивает измерение характеристик акустических сигналов, в том числе октавный, треть октавный анализ и анализ с использованием функции быстрого преобразования Фурье (БПФ); проведение исследований характеристик и проверку эффективности систем акустического и виброакустического зашумления; измерение уровней сигналов акустоэлектрических преобразователей с использованием функции БПФ.

Комплекс может использоваться также при измерении и гигиенической оценке шумов и вибрации в жилых и производственных помещениях на соответствие санитарным нормам.

3.1. Технические характеристики и возможности комплекса Технические характеристики комплекса, представлены в табл. 1.

**Т аб ли ца 1 . -** Технические характеристики комплекса «Спрут- $7$ »

| Технические характеристики                                  | Значение        |
|-------------------------------------------------------------|-----------------|
|                                                             | технических     |
|                                                             | характеристик   |
| 1. Частотный диапазон, Гц                                   | 1-20000         |
| 2. Диапазон частот фильтров, Гц:                            | 2-16000 2-20000 |
| 1/1-октавные фильтры по ГОСТ 17168 1/3-                     |                 |
| октавные фильтры по ГОСТ 17168                              |                 |
| 3. Диапазон измеряемых уровней звукового 24-130             |                 |
| давления, дБ                                                |                 |
| 4. Диапазон измерения общего 0,01-708                       |                 |
| виброускорения, м-с                                         |                 |
| 5. Предел основной погрешности измерений: $\pm 0.7 \pm 0.7$ |                 |
| уровня звукового давления, дБ уровня                        |                 |
| виброускорения, дБ                                          |                 |
| 6. Пороговая чувствительность входного 100                  |                 |
| напряжения, нВ                                              |                 |
| Коэффициент усиления адаптеров-20, 40 и 40, 60<br>7.        |                 |
| усилителей, дБ                                              |                 |
| 8. Время работы от аккумуляторов, не менее, 7               |                 |
| час.                                                        |                 |
| 9. Масса, кг                                                | 25              |

3.2. Состав комплекса Спрут-7

Программно-аппаратный комплекс «Спрут-7» состоит из трех подсистем:

- измерительной подсистемы;
- подсистемы источника тестового акустического сигнала;
- подсистемы управления.

3.2.1. Измерительная подсистема

Основной задачей измерительной подсистемы является получение измеряемой информации с внешнего датчика, ее обработка и пересылка в подсистему управления.

Измерительная подсистема создана на базе анализатора шума и вибраций 1-го класса точности SVAN-947 и состоит:

- из измерительного модуля;

- из измерительного микрофона - для акустических измерений;

из измерительного вибродатчика - для виброакустических измерений;

- из дифференциальных усилителей (20 дБ, 40 дБ) - для измерений сигналов, образующихся за счет акустоэлектрических преобразований;

измерительной антенны EMCO 6511;

-стойки для установки измерительного модуля;

-антенны для сопряжения с подсистемой управления по радиоканалу.

Измерительный модуль

Измерительный модуль обеспечивает:

- формирование питающих напряжений и токов, необходимых для нормального функционирования подключаемых датчиков;

- усиление маломощных электрических сигналов от датчиков;

-аналогово-цифровое преобразование и измерение;

- предварительную цифровую обработку результатов измерений (фильтрация, расчет интегрального уровня сигнала, октавный анализ, третьоктавный анализ, функция быстрого преобразования Фурье (БПФ));

-отображение результатов измерений на встроенном жидкокристаллическом индикаторе;

- передачу результатов измерений в управляющую ПЭВМ, через модуль сопряжения по радиоканалу в цифровом виде;

-проверку значений напряжения встроенного источника электропитания, индикацию состояния электропитания.

Вход измерительного модуля выполнен с применением разъема типа BNC. Корпус разъема соединен с корпусом прибора. На центральный контакт подается измеряемый сигнал от датчиков.

На центральном контакте разъема измерительного входа присутствует постоянное напряжение 28 В.

Не допускается подключение к входу измерительного модуля любых нештатных устройств и подача непосредственно на вход измерительного модуля любых сигналов. Это может привести к выходу из строя измерительного модуля.

Используемые в измерительном модуле разъемы гарантируют надежный электрический контакт. Данные разъемы очень чувствительны к механическим воздействиям, поэтому нельзя применять силу при соединении/разъединении разъемов.

Внешний вид измерительного модуля приведен на рис. 2.

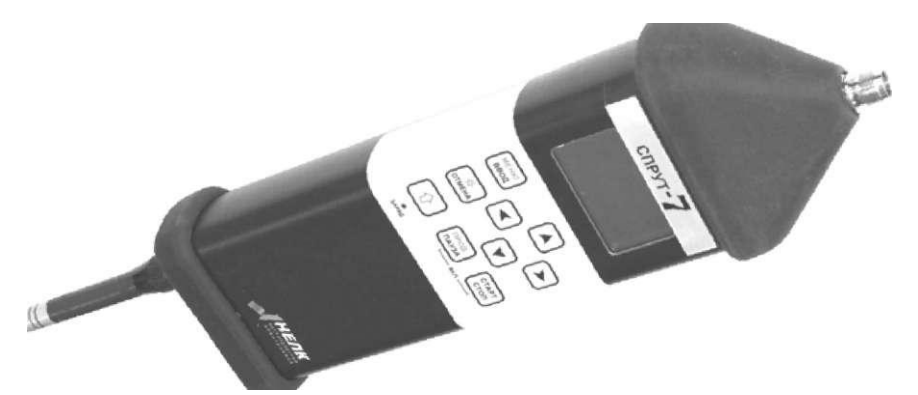

Рис. 2. Внешний вид измерительного модуля

На передней панели прибора находится девять управляющих клавиш (рис. 3).

Включение и выключение прибора осуществляется путем одновременного нажатия, а затем отпускания клавиш.

При использовании в составе комплекса «Спрут-7» управление измерительным модулем осуществляется программно, без участия оператора. Все что нужно сделать – это включить прибор.

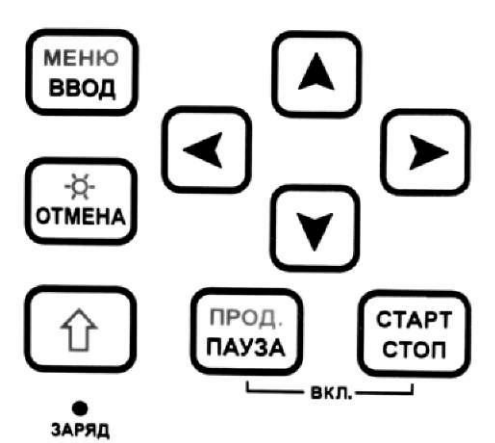

Рис. 3. Управляющие клавиши измерительного модуля

Измерительный микрофон

Измерительный микрофон является датчиком, предназначенным для измерения уровней акустических сигналов. Он подключается непосредственно к измерительному модулю.

Внешний вид измерительного микрофона приведен на рис. 4.

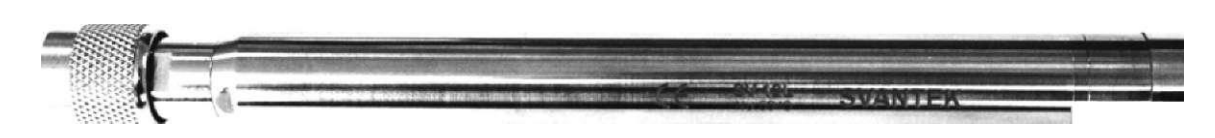

Рис. 4. Внешний вид измерительного микрофона

Подсоединение измерительного микрофона к измерительному модулю должно осуществляться следующим образом:

- без усилий вставить штекер разъема измерительного микрофона в разъем прибора;

-зафиксировать измерительный микрофон, закрутив блокировочное кольцо по часовой стрелке.

Нежелательно вращать измерительный микрофон вокруг оси во время соединения с прибором. Это может привести к механическому повреждению разъема.

Во время хранения измерительного микрофона на него должен быть надет защитный колпачок.

Внешний вид измерительного модуля с подключенным микрофоном показан на рис. 5.

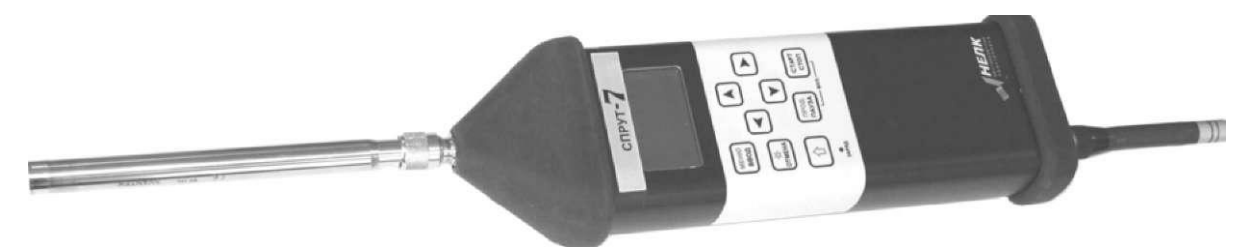

Рис. 5. Внешний вид измерительного модуля с микрофоном

Измерительный вибродатчик

Измерительный вибродатчик является датчиком, предназначенным для измерения уровней виброакустических сигналов. Он также, как и микрофон, подключается непосредственно к измерительному модулю.

Внешний вид измерительного вибродатчика приведен на рис. 6.

Следует очень аккуратно относиться к самому вибродатчику и его кабелю. Повреждение кабеля может служить причиной неправильных измерений.

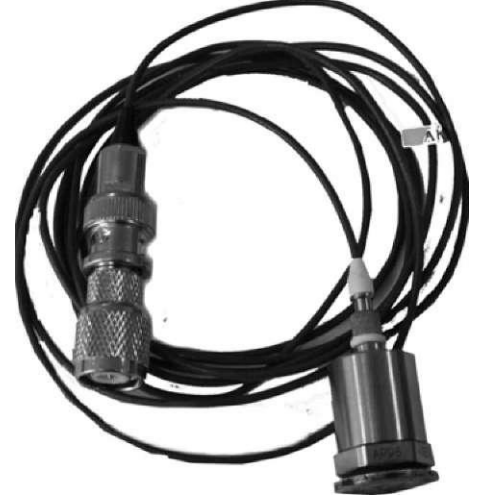

Рис. 6. Внешний вид измерительного вибродатчика

Измерительные дифференциальные усилители будут рассмотрены в одной из лабораторных работ, так как их использование при измерении сигналов акустоэлектрических преобразований имеет ряд особенностей.

3.2.2. Подсистема источника тестового акустического сигнала

В состав подсистемы источника тестового акустического сигнала входят:

- модуль источника тестового акустического сигнала «SZATG-03» в комплекте с зарядным устройством, антенной и соединительным кабелем;

-акустическая система со встроенным усилителем мощности;

стойка-тренога для установки акустической системы.

Модуль источника тестового акустического сигнала «SZATG-03» используется для создания различных тестовых акустических сигналов при проведении измерений звукоизоляционных и виброизоляционных параметров помещения, эффективности систем виброакустического зашумле- ния и для других исследований.

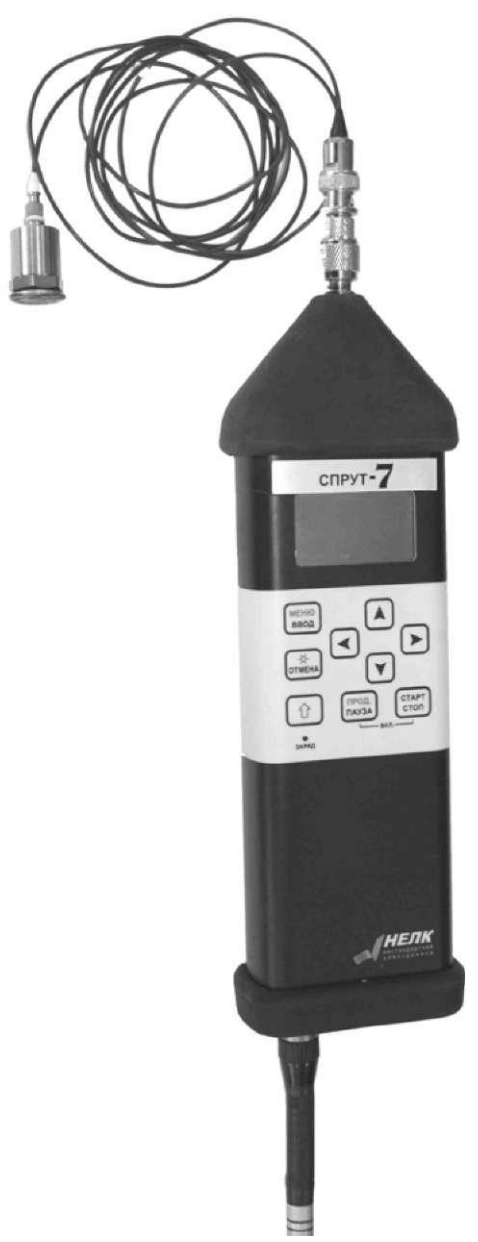

Рис. 7. Внешний вид измерительного модуля с вибродатчиком

Модуль источника тестового акустического сигнала «SZATG-03» генерирует следующие виды сигналов:

-непрерывный гармонический сигнал на частотах, соответствующих средним частотам третьоктавных полос в диапазоне от 20 до 20000 Гц;

- белый шум;

- розовый шум.

При использовании белого или розового шума, АЧХ сигнала может быть откорректирована с помощью программного эквалайзера подсистемы управления.

Управление модулем осуществляет подсистема управления дистанционно по радиоканалу. Внешний вид модуля тестового акустического сигнала приведен на рис. 8.

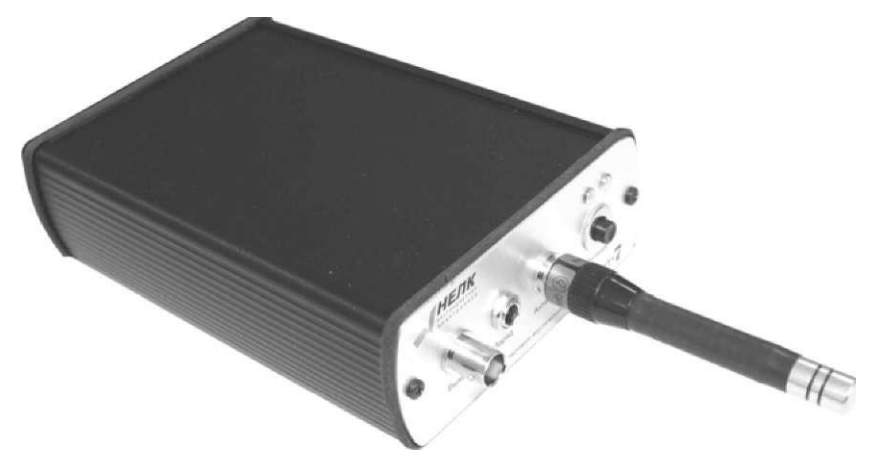

Рис. 8. Внешний вид модуля тестового акустического сигнала

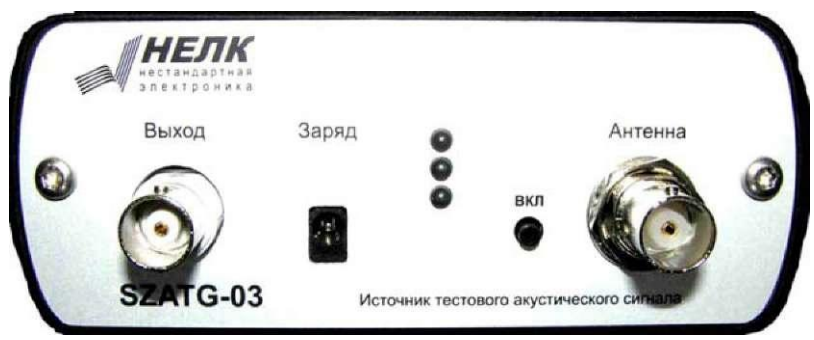

Внешний вид передней панели модуля приведен на рис. 9.

Рис. 9. Внешний вид передней панели модуля тестового акустического сигнала

Акустическая система совместно с модулем «SZATG-03» предназначена для создания тестовых акустических сигналов во всех режимах работы комплекса «Спрут-7». В штатной комплектации используется активная акустическая система (со встроенным усилителем).

Внешний вид акустической системы в сборе приведен на рис. 10.

3.2.3. Подсистема управления

В состав подсистемы управления входят:

- модуль сопряжения с управляющей ПЭВМ;
- портативная ПЭВМ (notebook);

специальное программное обеспечение (СПО) «Спрут-7».

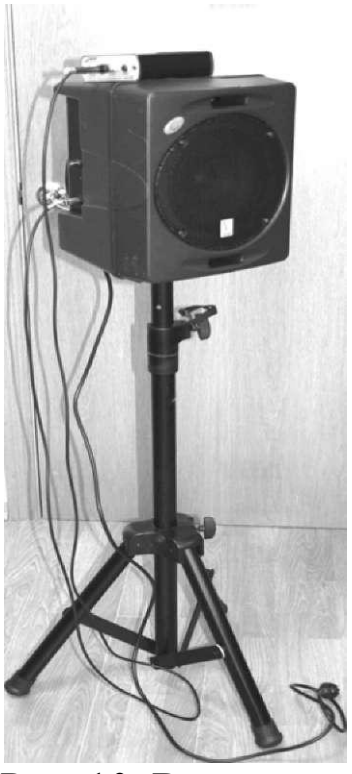

Рис. 10. Внешний вид акустической системы с подключенным модулем тестового акустического сигнала

3.2.3.1. Модуль сопряжения с ПЭВМ

Модуль сопряжения с ПЭВМ осуществляет передачу команд управления в измерительный модуль и модуль источника тестового акустического сигнала «SZATG-03», а также прием результатов измерений от измерительного модуля. Подключение

модуля сопряжения к ПЭВМ осуществляется через USB-порт. От USB-порта осуществляется и электропитание модуля сопряжения. Внешний вид модуля сопряжения показан на рис. 11.

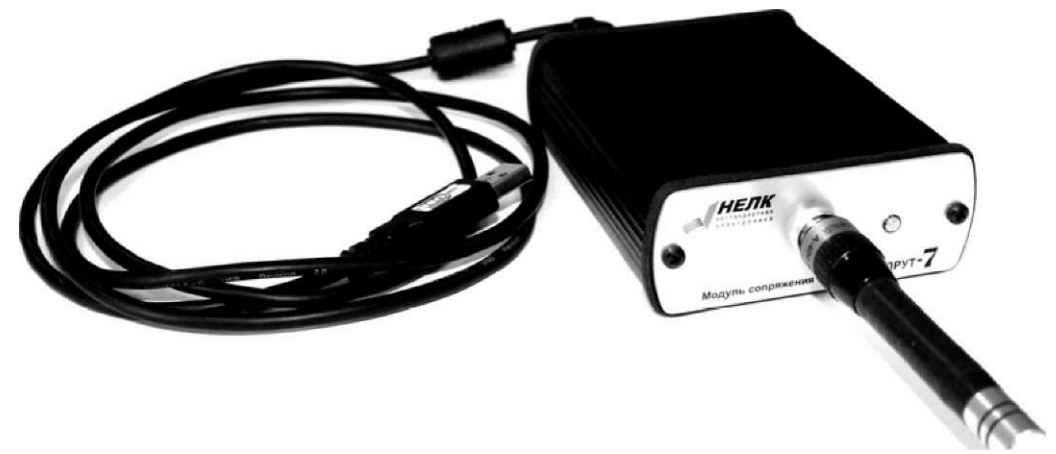

Рис. 11. Внешний вид модуля сопряжения

3.2.3.2. Специальное программное обеспечение «СПРУТ-7» Специальное программное обеспечение (СПО) предназначено для управления измерительным модулем и модулем источника тестового акустического сигнала, получения результатов измерений, их обработки, отображения и сохранения в необходимом формате.

Запуск программы управления осуществляется из меню «ПУСК» - «Программы» - «Sprut-7». Через несколько секунд на экране ПЭВМ появится основное окно программы. Внешний вид главного окна программы управления показан на рис. 12.

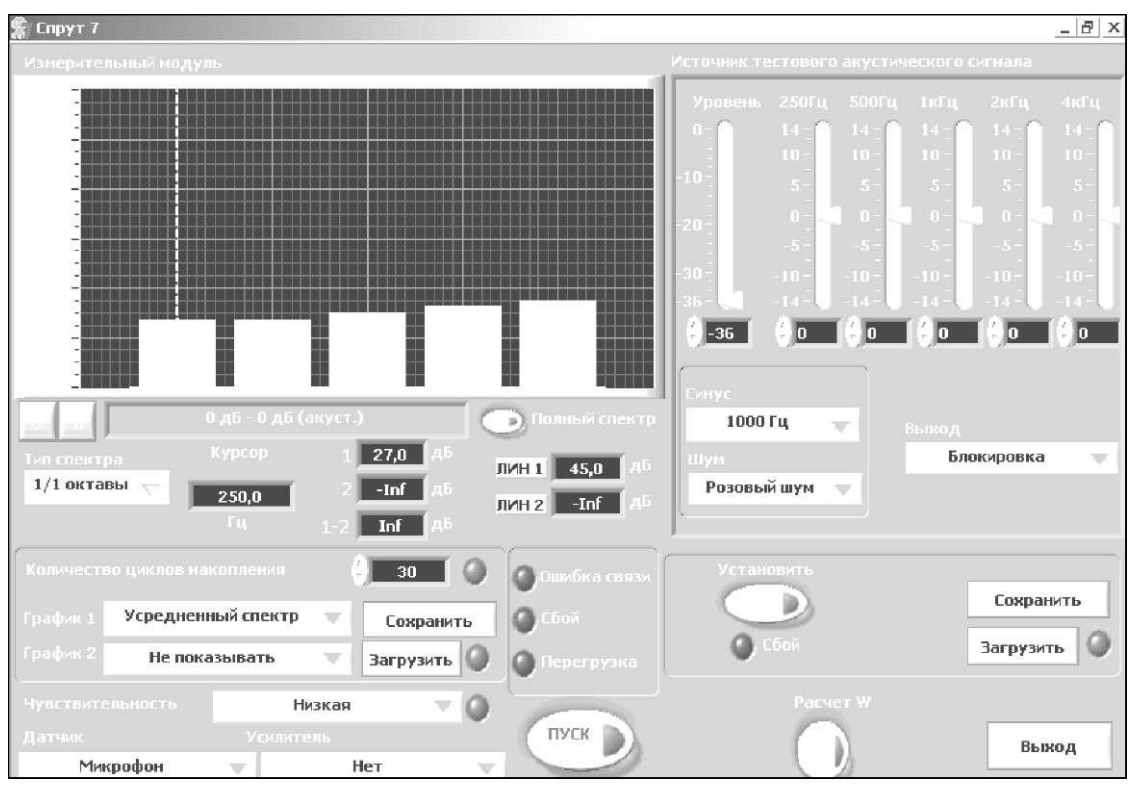

Рис. 12. Внешний вид главного окна СПО «СПРУТ-7»

Главное окно программы имеет две основные области:

панель измерительного модуля;

- панель источника тестового акустического сигнала.

Панель измерительного модуля

Панель измерительного модуля предназначена для управления процессом измерений и отображения полученных данных. Панель измерительного модуля показана на рис. 13.

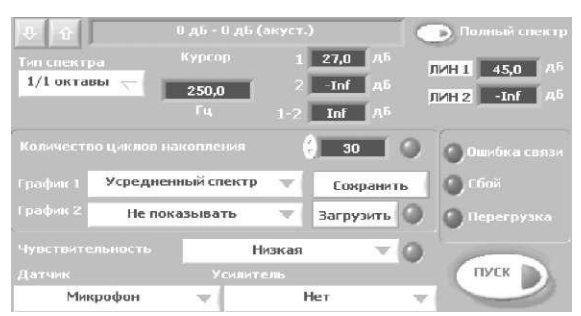

Рис. 13. Внешний вид панели измерительного модуля

### Панель анализатора спектра

Предназначена для отображения спектра измеряемого сигнала, а также ранее сохраненных спектров. Внешний вид панели показан на рис. 14.

В зависимости от состояния переключателя «Полный спектр», на панели отображаются либо все составляющие октавного спектра в диапазоне частот от 1 Гц до 16 кГц, либо составляющие со средними частотами 250,

500, 1000, 2000 и 4000 Гц. С помощью кнопок I I и I I имеется возможность изменения пределов измерения в большую или меньшую сторону с шагом 20 дБ. На панели могут одновременно отображаться два спектра.

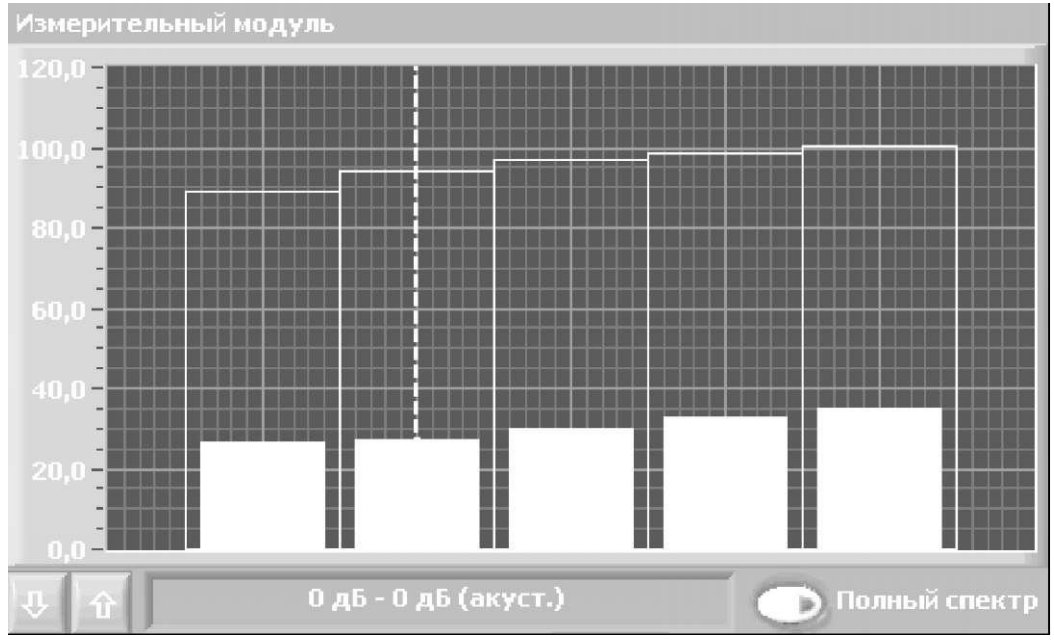

Рис. 14. Внешний вид панели анализатора спектра

Панель спектров

Панель спектров предназначена для управления отображением спектров, их сохранения, загрузки, определения интервала усреднения.

При помощи элемента управления «Тип спектра» I \_\_\_\_\_\_\_ I можно выбрать способ отображения спектра: 1/1 октавы, либо 1/3 октавы. Выбор 1/3 октавы позволяет более подробно оценить спектральные составляющие входного сигнала. В этом случае каждая частотная октава дополнительно делится на 3 части. В практике акустических и виброакустических измерений принято оценивать входной сигнал по 5 октавам с центральными частотами 250, 500, 1000, 2000 и 4000 Гц. Режим 1/3 октавы, а также режим «Полный спектр» (переключатель режима «Полный спектр» находится на панели анализатора спектра) могут найти применение при проведении измерений сигналов акустоэлектрических преобразований.

На панели спектров могут быть одновременно отображены 2 спектра входного сигнала. Выбор этих спектров осуществляется следующим образом.

С помощью элемента управления «График 2» пользователь определяет, что отображается в качестве спектра №2.

В качестве образца может быть загружен из файла сохраненный ранее спектр. Для этого используется кнопка «Загрузить». Зеленый индикатор справа от кнопки загорается в случае успешного чтения файла.

На панели анализатора спектра «График 1» отображается столбцами зеленого цвета, «График 2» - незакрашенными столбцами с границей желтого цвета.

Элемент управления «Количество циклов накопления» позволяет оператору установить время сбора входной информации. Измерительный модуль обеспечивает измерение входного сигнала с интервалом в 1 сек, следовательно, цифровое значение, указанное в данном элементе управления, соответствует времени сбора входной информации в секундах. Спектр входного сигнала подвергается обработке выбранным в элементах управления «График 1», «График 2» способом («Текущий спектр», «Усредненный спектр» и т.д.) в течение указанного промежутка времени.

После запуска измерений индикатор справа от данного элемента управления погасает и загорается по истечении заданного времени, при этом сбор информации не останавливается. Этот индикатор носит исключительно информативный характер, оператор должен самостоятельно останавливать и запускать измерения. Указанное по умолчанию значение количества циклов накопления - 30, выбрано не случайно. В нормативных и методических документах, регламентирующих акустические и виброакустические измерения, предписано осуществлять сбор информации (накопление минимумов и усреднение) именно в течение 30 секунд.

Панель курсора и интегральных уровней сигнала

Программное обеспечение позволяет определить величины сигналов и спектральные составляющие, измеренные измерительным модулем. Для этого используется так называемый курсор. Курсор отображается прерывистой вертикальной линией на панели анализатора спектра. Для перемещения курсора необходимо подвести к нему указатель мыши. При появлении

НК

символа м , нажать левую кнопку мыши, перетащить курсор на новое место и отпустить кнопку. Внешний вид панели курсора показан на рис. 15. На панели отображается текущее положение курсора:

-частота;

- уровень соответствующей составляющей спектра №1;

- уровень соответствующей составляющей спектра №2; разность уровней составляющих спектра №1 и спектра №2.

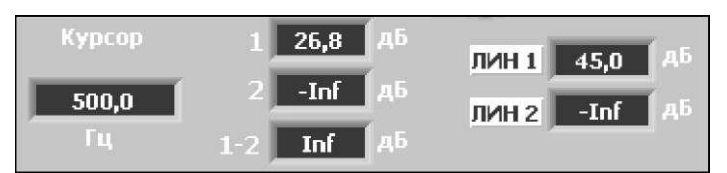

Рис. 15. Внешний вид панели курсора

В правой части панели отображаются интегральные диапазоне частот от 0,8 до 20000 Гц) уровни сигналов для спектров №1 и №2.

Панель индикаторов

На панели индикаторов отображается информация об ошибках при проведении измерений.

Индикатор «Ошибка связи» - загорается при отсутствии связи между модулем сопряжения с ПК и измерительным модулем. Обновляется 1 раз в секунду. Индикатор «Сбой» - загорается при возникновении ошибки связи в процессе измерений (при нажатой кнопке «Пуск»). При наличии такой ситуации измерения должны быть остановлены (кнопка «Пуск» отжимается). Индикатор «Перегрузка» сигнализирует о перегрузке входных цепей измерительного модуля.

Панель чувствительности

Элемент управления «Чувствительность» имеет три варианта выбора и позволяет установить верхний предел измерения сигнала. При значении «Низкая» верхний предел составляет 125 дБ; при значении «Средняя» - 110 дБ; при значении «Высокая» - 95 дБ.

# *Панель датчиков*

На панели датчиков находятся органы управления, с помощью которых пользователь устанавливает тип используемых входных преобразователей. От состояния этих органов управления зависит то, как программное обеспечение будет интерпретировать полученные данные.

*Кнопка «Пуск»* Нажатием кнопки ПУСК запускается процесс измерений, повторным нажатием – останавливается.

*Панель источника тестового акустического сигнала*

Панель предназначена для управления источником тестового акустического сигнала. Внешний вид панели показан на рис. 16.

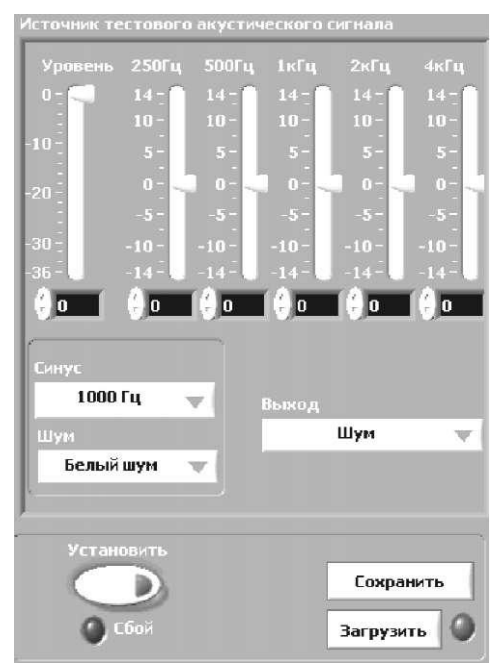

Рис. 16. Внешний вид панели источника тестового акустического сигнала

Основные элементы панели источника тестового акустического сигнала: *Панель эквалайзера*

Панель предназначена для управления выходным уровнем сигнала модуля источника тестового акустического сигнала и

корректировки его АЧХ. Погрешность установки уровня источника тестового акустического сигнала не нормируется, шкалы регуляторов носят условный характер. Уровень и АЧХ сигнала определяется измерительным модулем.

Настройки эквалайзера активизируются в том случае, если на панели выходного сигнала в качестве выходного сигнала выбран «Шум с эквалайзером».

Панель выходного сигнала

Панель выходного сигнала предназначена для дистанционного управления модулем источника тестового акустического сигнала «SZATG-03». Элемент управления «Синус» предназначен для установки частоты генерируемого выходного синусоидального сигнала. Частота выбирается из списка. Элемент управления «Шум» позволяет пользователю выбрать тип выходного шумового сигнала (белый, розовый шум, шум эквалайзером). Элемент управления «Выход» позволяет пользователю выбрать тип выходного сигнала (синусоидальный, шум, шум с эквалайзером), либо его заблокировать. Сигнал на выходе модуля тестового акустического сигнала появляется сразу же после выбора элементом управления «Выход» выбранного вида сигнала.

Нажатием кнопки «Сохранить» можно записать в файл текущие настройки источника тестового акустического сигнала, а нажатием кнопки «Загрузить» - прочитать из файла и установить сохраненные ранее настройки.

Зеленый индикатор справа от кнопки загорается в случае успешного чтения файла. Нажатие на кнопку «Установить» позволяет повторно передать настройки модулю источника тестового акустического сигнала в случае сбоя связи.

Индикатор «Сбой» загорается в случае, если в процессе передачи настроек возникла ошибка связи.

Кнопка «Расчет W» запускает дополнительную программу, рассчитывающую по полученным данным степень звукоизоляции (виброизоляции) испытанной ограждающей конструкции. Выходным результатом работы данной программы является некое число W - показатель противодействия акустической речевой разведке, он же - словесная разборчивость речи. Однако этот показатель имеет значение лишь при работах, связанных с защитой государственной тайны, поэтому в данной и последующих лабораторных работах нами применяться не будет.

# **4. Задание на выполнение работы**

4.1. Изучить теоретические вопросы, изложенные в п. 2 настоящей лабораторной работы.

4.2.Подготовить комплекс «СПРУТ-7» для измерений акустических величин.

4.3. Изучить работу комплекса и специального программного обеспечения.

4.4. Оформить отчет по лабораторной работе.

4.5. Ответить на контрольные вопросы.

### **5. Порядок выполнения работы**

5.1. Подготовить комплекс «Спрут-7» для проведения акустических измерений.

Для подготовки комплекса необходимо выполнить следующие действия:

-Подключить модуль сопряжения к ПЭВМ.

- Подключить измерительный микрофон к измерительному модулю.

- Подключить антенну к измерительному модулю.

- Включить питание измерительного модуля. На ЖКиндикаторе модуля в правом верхнем углу отобразится уровень заряда батарей модуля. При необходимости замените батареи измерительного модуля.

- Подключить источник тестового акустического сигнала к акустической системе.

- Включить питание акустической системы.

- Включить питание модуля источника тестового акустического сигнала (для этого необходимо удерживать кнопку включения 1-2 секунды. Когда модуль включится, светодиод на передней панели загорится зеленым светом. Выключение модуля выполняется аналогичным образом).

- Запустить программное обеспечение для управления комплексом. При запуске ПО возможно, что на экране появится окно с ошибкой «Нет связи с измерительным модулем». Это значит, что расстояние между измерительным модулем и модулем сопряжения слишком мало, как правило менее 2 метров, что приводит к ошибкам в работе радиоканала. Необходимо отнести измерительный модуль на большее расстояние и перезапустить программу управления.

Через несколько секунд произойдет инициализация оборудования. Убедитесь, что:

- тип входного датчика - микрофон;

- кнопка «Полный спектр» отжата;

- чувствительность - низкая;

- фильтры 1/1 октавы;

- панель источника тестового сигнала - активна;

- уровень выходного сигнала источника тестового акустического сигнала - минимум;

-выход - блокировка.

5.2. Изучить работу специального программного обеспечения

5.2.1.Для запуска процесса измерений на панели управления измерительным модулем нажмите кнопку «Пуск». Установите время усреднения - 2 сек. На панели анализа спектра должен отобразиться текущий спектральный состав акустического фона в помещении. С помощью элементов управления «Полный спектр» и «Тип спектра» добейтесь отображения максимально подробного спектра входного сигнала. Входным сигналом в данном случае является фоновая акустическая обстановка в помещении.

5.2.2. На «графике 1» включите отображение текущего спектра, на «графике 2» включите отображение усредненного спектра, затем накопление минимумов и накопление максимумов. Поясните полученные результаты.

5.2.3. Установите время усреднения 30 сек. Для «графика 1» включите режим «Накопление минимумов» и заново проведите набор входной информации. Для этого необходимо остановить измерения кнопкой «СТОП» и заново запустить их кнопкой «ПУСК». Через 30 сек измерений загорится индикатор справа от элемента «Количество циклов накопления». Это означает, что прошло 30 сек. Остановите измерения. Сохраните накопленный спектр в файл с произвольным именем. Попробуйте загрузить данный файл спектра как исходный для «графика 2». Убедитесь, что загрузка произошла верно и «график 2» идентичен «графику

1». Запустив измерения заново можно видеть, что «график 1» отображает текущий спектр входного сигнала, а «график 2» загруженный спектр. Такая возможность программного обеспечение позволяет оценивать изменение акустической обстановки в помещении в различные моменты времени.

5.2.4.Расположите акустическую систему (АС) на штативе на высоте примерно 1,5 м от пола. Измерительный модуль с микрофоном расположите напротив диффузора динамика акустической системы, перпендикулярно ему. Расстояние между микрофоном и АС - 30 см.

Запустите измерения кнопкой «ПУСК». В панели управления модулем акустического сигнала с помощью элемента «ВЫХОД» установите «Белый шум». С помощью регулятора «Уровень» начинайте увеличивать громкость шума, воспроизводимого АС, до уровня, еще не мешающего окружающим, но уже достаточного для уверенного отображения спектра. Запишите значение уровня установленного выходного сигнала. Убедитесь, что спектр акустического сигнала, воздействующего на измерительный микрофон и отображаемого на панели анализа спектров, близок к спектру белого шума.

5.2.5.Переключая при помощи элементов управления модулем тестового акустического сигнала различные режимы работы «Синус», «Розовый шум», наблюдайте изменение спектрального состава сигнала, излучаемого АС. Для режима «Синус - 1000 Гц» зарисуйте полученный спектр, поясните полученный результат. Переключите комплекс в режим «1/1 октавы», выключите переключатель «Полный спектр». Убедитесь, что в панели анализа спектров отображается 5 октавных полос акустического сигнала. Проведите измерения уровней звукового давления в каждой из 5 октавных полосах для режима «Синус - 1000 Гц», а также интегрального уровня звукового сигнала. Проведите те же измерения для режима «Белый шум». Запишите полученные результаты.

5.2.6.Включите тип выхода - «Шум с эквалайзером». Изменяя уровень спектральных составляющих на панели эквалайзера убедитесь, что излучаемый АС шум меняет тембровую окраску, что подтверждается формой спектра звукового сигнала, наблюдаемой в панели анализа спектров.

5.2.7.Выключите выход модуля тестового акустического сигнала при помощи элемента управления «ВЫХОД» «Блокировка».

5.3. Завершение работы

Выключите комплекс «СПРУТ-7». Для этого:

-завершите работу с программой;

-выключите АС выключателем питания;

-выключите модуль тестового акустического сигнала;

-выключите измерительный модуль;

-отсоедините измерительный микрофон, оденьте защитный колпачок, упакуйте микрофон в предназначенный пакет.

444

-отключите модуль сопряжения;

-сложите все компоненты комплекса в сумку.

#### **6. Содержание отчета**

В отчете привести задание на выполнение лабораторной работы, схему соединения компонентов комплекса «СПРУТ-7» при анализе акустических сигналов, виброакустических сигналов, рисунки спектров и измеренные значения звукового давления, полученные в ходе выполнения работы, ответы на контрольные вопросы.

#### **7. Контрольные вопросы**

7.1. Что представляет собой речевой сигнал?

7.2. Что представляет собой звуковое давление?

7.3. В каких единицах измеряется звуковое давление?

7.4. Перечислите типовые подсистемы современного программно- аппаратного комплекса для акустических измерений.

7.5. Какие каналы утечки речевой информации можно выявить и оценить их характеристики с помощью комплекса «Спрут-7»?

7.6. Почему в акустических измерениях принято деление спектра речевого сигнала на небольшое число (5) октав?

7.7. Перечислите возможности программно-аппаратного комплекса «Спрут-7».

7.8. Что понимают под прямым акустоэлектрическим преобразованием?

7.9. С какой целью в комплексе «Спрут-7» заложена возможность генерации белого шума?

7.10. Какого вида сигналы генерирует источник тестового акустического сигнала «SZATG-03»?